# **Kako pravilno formatirali USB ispratite sledece korake:**

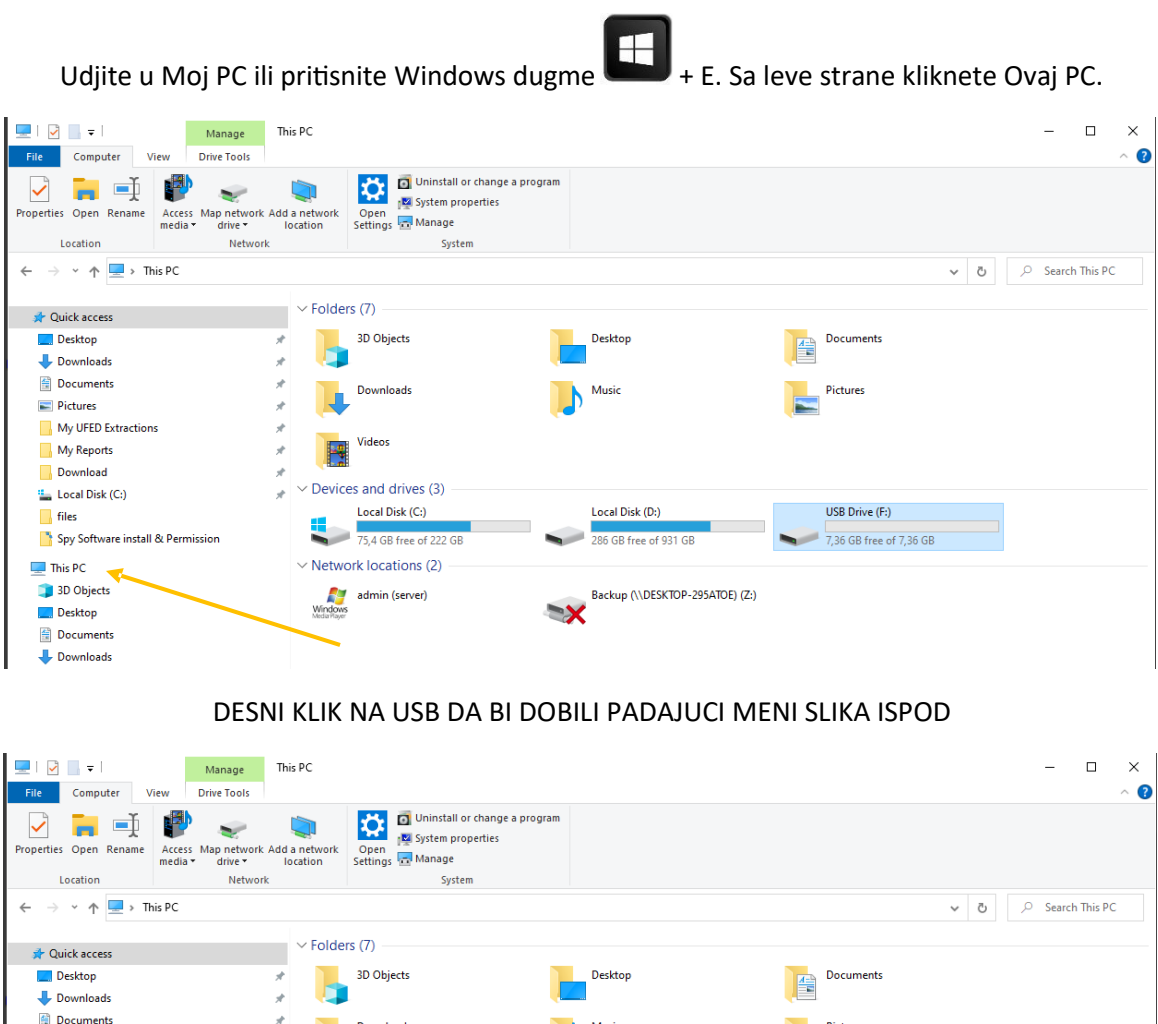

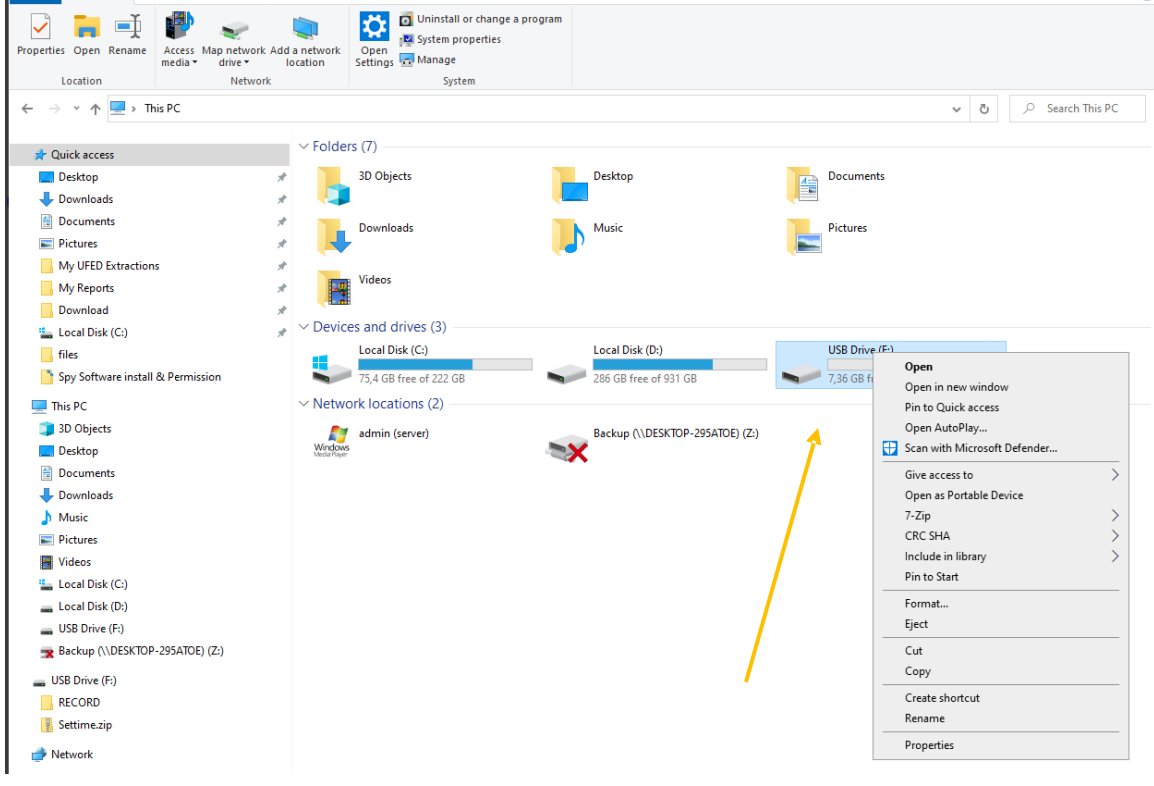

#### $\begin{array}{c} \hline \end{array}$  $M$ anage This PC  $-$  0  $\times$ File Computer View Drive Tools  $\bullet$ Properties Open Rename Access Man network Add anetwork Cypen in the system properties<br>Properties Open Rename Access Man network Add anetwork Cypen is settings and Settings of Settings and Settings of Manage<br>Location Networ  $\leftarrow \quad \rightarrow \quad \leftarrow \quad \overline{\leftarrow} \quad \overline{\leftarrow} \quad \rightarrow \quad \text{This PC}$  $\begin{array}{c|c} \mbox{\LARGE $\bullet$} & \mbox{\LARGE $\phi$} & \mbox{\LARGE \text{Search This PC} } \\ \mbox{\LARGE $\bullet$} & \mbox{\LARGE $\phi$} & \mbox{\LARGE \text{Search This PC} } \end{array}$  $\label{eq:11} \textit{$\ast$} \text{ Quick access} \qquad \qquad \textit{$\times$ Folders (7) --}$  $\mathbf{b}$ 3D Objects Desktop  $\begin{array}{|c|c|}\n\hline\nA =\n\end{array} \text{Documents}$ Desktop  $\omega$ Downloads  $\mathcal{A}$ **骨 Documents** ÷. Downloads Music Pictures  $\mathcal{N}$ Pictures My UFED Extractions -e l Videos My Reports  $\rightarrow$ Download  $\frac{1}{\sqrt{2}}$   $\vee$  Devices and drives (3) <sup>12</sup> Local Disk (C:) Local Disk (C:)<br> $75,4$  GB free of 222 GB USB Drive (F:)  $\blacksquare$  files Local Disk (D:) **Example 286 GB free of 931 GB** Spy Software install & Permission **2.36 GB** Open Open in new window This PC  $\sim$  Network locations (2) -Pin to Quick access 3D Objects admin (server)<br>Windows<br>Medartayer Backup (\\DESKTOP-295ATOE) (Z:) Open AutoPlay... **EX Desktop** Scan with Microsoft Defender... Documents Give access to  $\rightarrow$ Downloads Open as Portable Device Music  $7 - Zip$ **Pictures** CRC SHA Videos Include in library <sup>12</sup> Local Disk (C:) Pin to Start Local Disk (D:) Format... USB Drive (F:)  ${\sf Eject}$ Backup (\\DESKTOP-295ATOE) (Z:) Cut  $\equiv$  USB Drive (F:) Copy RECORD Create shortcut Settime.zip Rename Properties Network

## IZABERITE SA MISEM FORMAT... SLIKA ISPOD

## KLIKNITE NA START SLIKA ISPOD

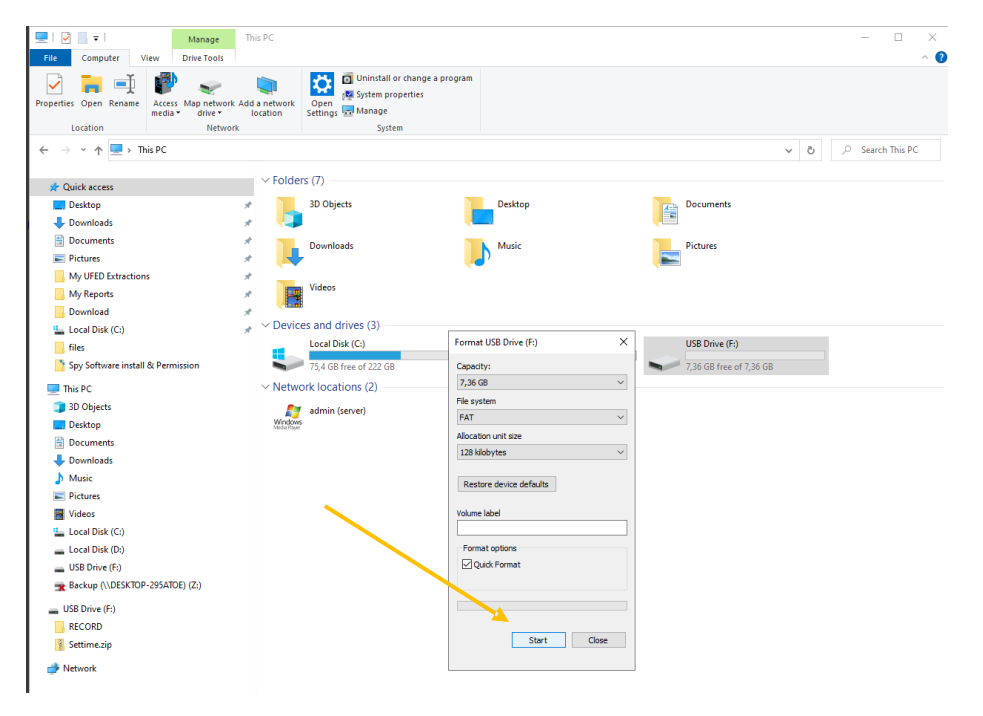

#### KLIKINTE NA OK AKO VAM IZBACI UPOZORENJE DA CE SVE BITI IZBRISANO

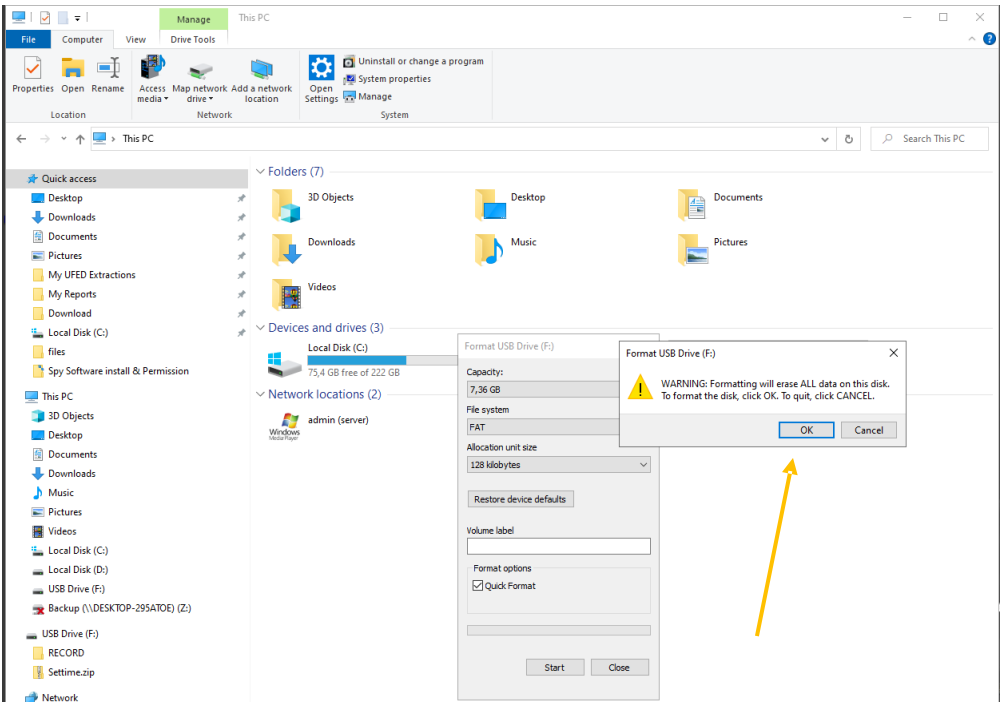

USB JE FORMATIRAN

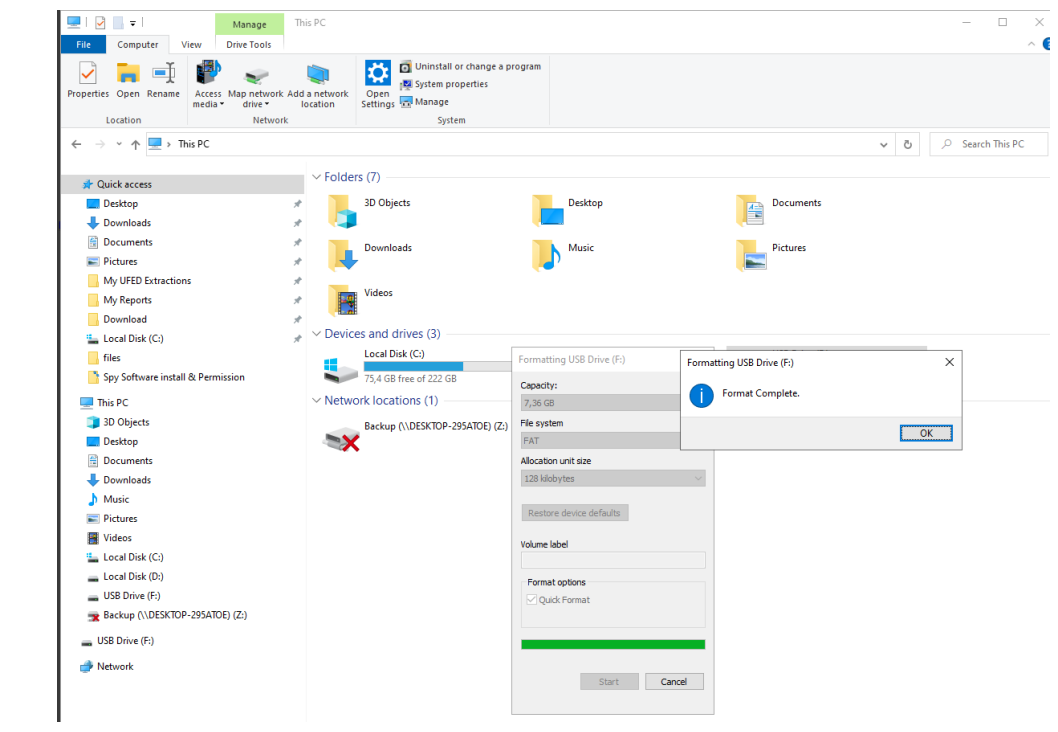